# SAP - Create Journal Voucher Quick Reference

**Navigating to** From the SAP Easy Access Screen, follow the navigation path:

Create Journal Voucher User Menu → Journal Vouchers → Parked JVs → Create a Parked JV

Or use the transaction code: /nf-65

# 1. Complete Initial Screen:

Document date: Today's date or the receipt

date from the source

document. For FY documents enter 06/30/yy (yy=fiscal year

that just ended).

**Doc.type:** SA – for periods 1-12

FY – for period 13

Company code: Select correct company code.

Posting date: Today's date or the receipt

date from the source

document. For FY documents enter 06/30/yy (yy=fiscal year

that just ended).

Currency/rate: USD

**Header text:** Short description of the

(Optional) transaction, for your reference

only

# 2. Click the Fast entry button.

## 3. Enter Debits and Credits:

Complete the following fields for each line item:

**PK:** Posting Key:

40 – for debit 50 – for credit

Account: G/L account

Cost ctr:

Enter only one cost object.

Order

WBS element For FY documents, use WBS

elements less than 5000000.

**Due date:** Enter date of original

transaction; otherwise leave blank. If cost object has closed since the transaction occurred,

you can backdate the

expense.

Amount: Amount of debit or credit

**Text:** Description of transaction

Note: Be sure debits & credits balance to zero.

# 4. Follow the menu path:

Extras >> Texts...

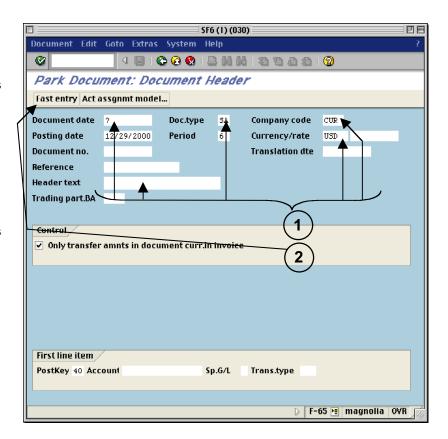

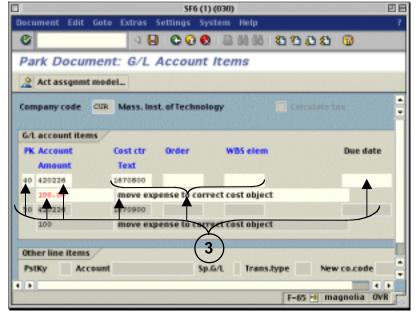

## 5. Enter Explanatory Text

- a) In the "Text in Accounting Document" dialog box, double-click on 'Correspondence.
- Type an explanation in the Text Screen and click the **Back** button.
- c) You are returned to the "Text in Accounting Document" dialog box. Click the Enter button.

# 6. Add, Change, or Delete line items:

- a) To add line items, click the Fast entry button and enter line items as described above.
- b) To change a line item, click the Fast entry button and make changes on the Fast Entry screen. Then follow the menu path:
  Extras >> Texts... to make text changes.
- To delete a line item, click the line item once to select it and follow the menu path:
   Edit >> Delete.

### 7. Park the Journal Voucher

To save the JV and work on it later:

Follow the menu path:

#### **Document >> Park document**

**Note:** Write down the document number that appears at the bottom of the Initial Screen.

### 8. Complete the Journal Voucher

To submit the JV for review and posting:

- a) Follow the menu path:Document >> Complete.
- The "Backup Notification" dialog box asks if you are sending backup to CAO. Click Yes or No accordingly (Do NOT click Cancel).

**Note:** Include the document number with all backup. Your JV will not be posted until the backup is received and matched with the JV.

- For each line item with a property G/L account, enter a PO number or an external reference number and click the Enter button.
- d) For each line item with an underrecovery G/L account, enter a WBS element if you are in a department, lab, or center. Only CAO can enter either a WBS or an internal order. Click the Enter button.
- e) A dialog box tells you whether the JV will be posted directly or sent for review. Click the Enter button.

**Note:** Write down the document number that appears at the bottom of the Initial Screen.

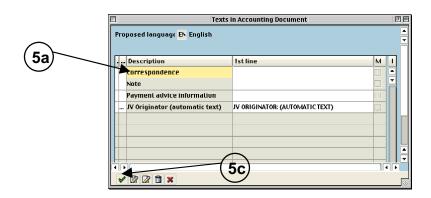

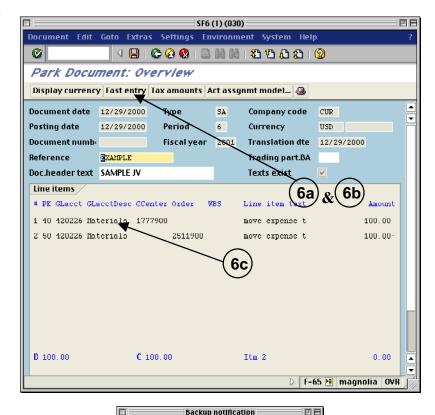

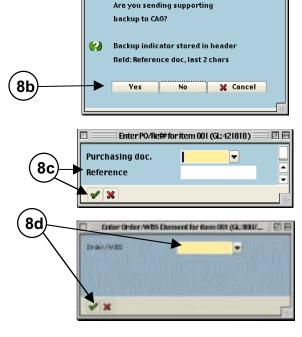